# Freight. Net 操作手册

# --网上服务

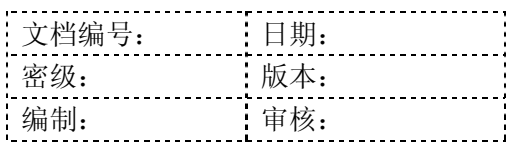

# 修订历史

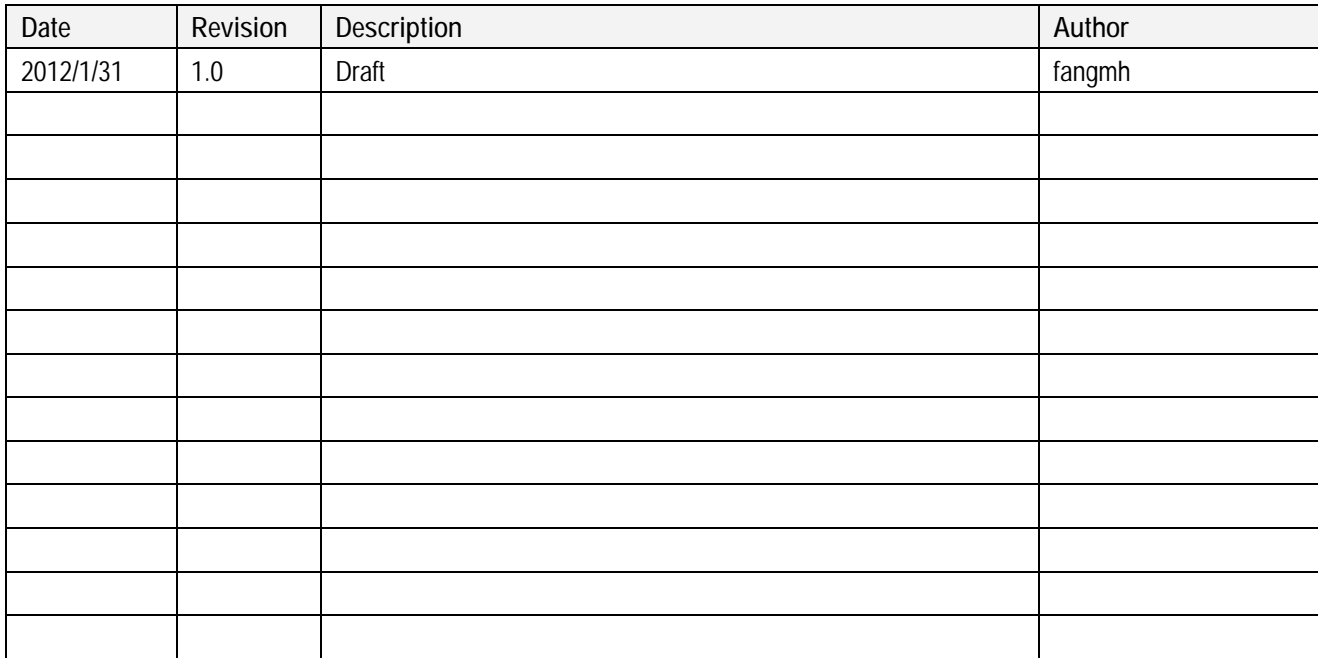

## 目录

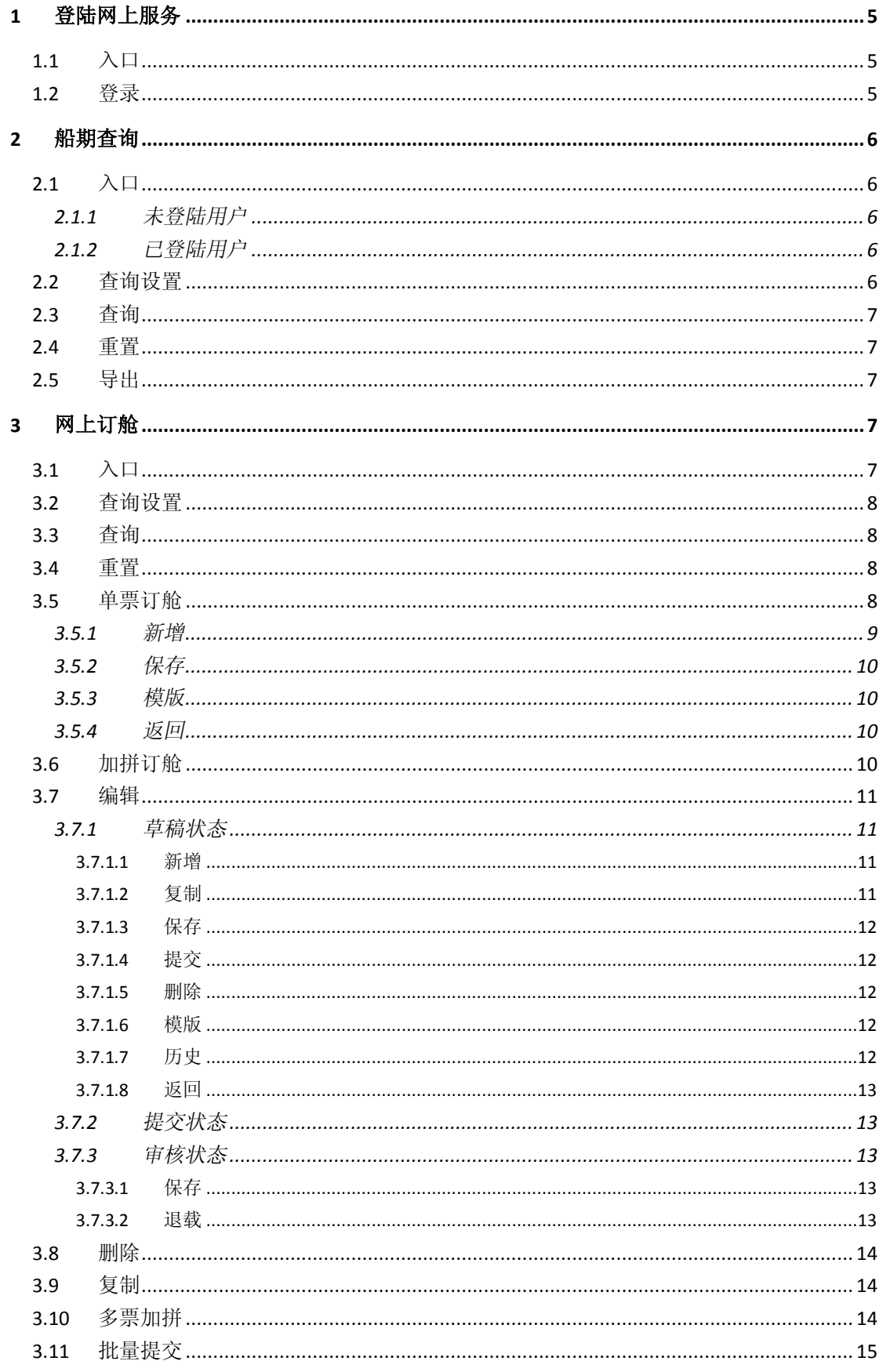

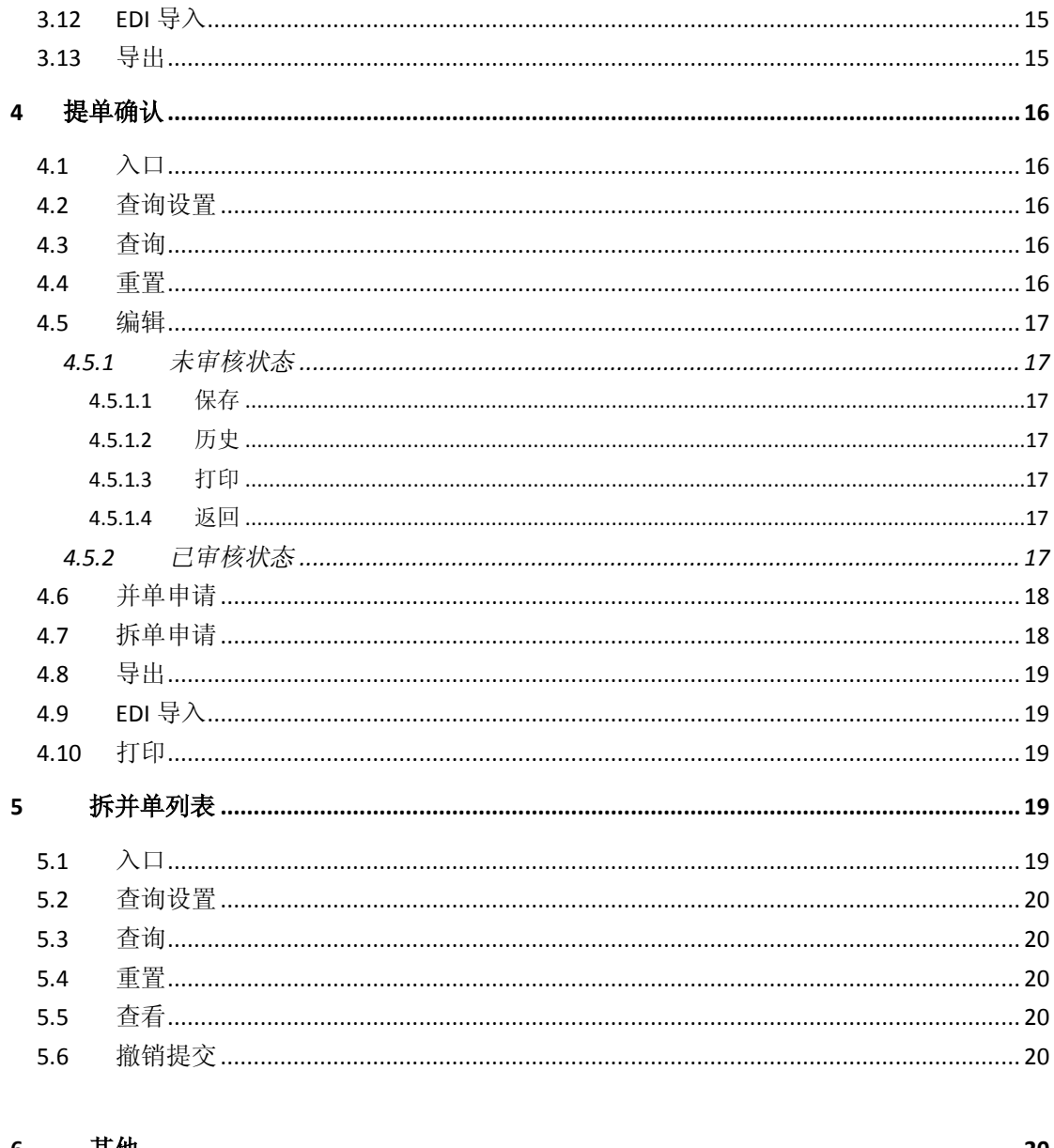

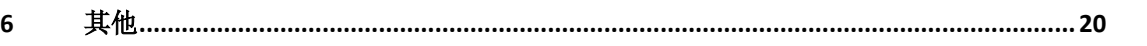

# **1** 登陆网上服务

# **1.1** 入口

在浏览器(游览器)地址栏输入网上服务地址,进入该地址后,如图 10:

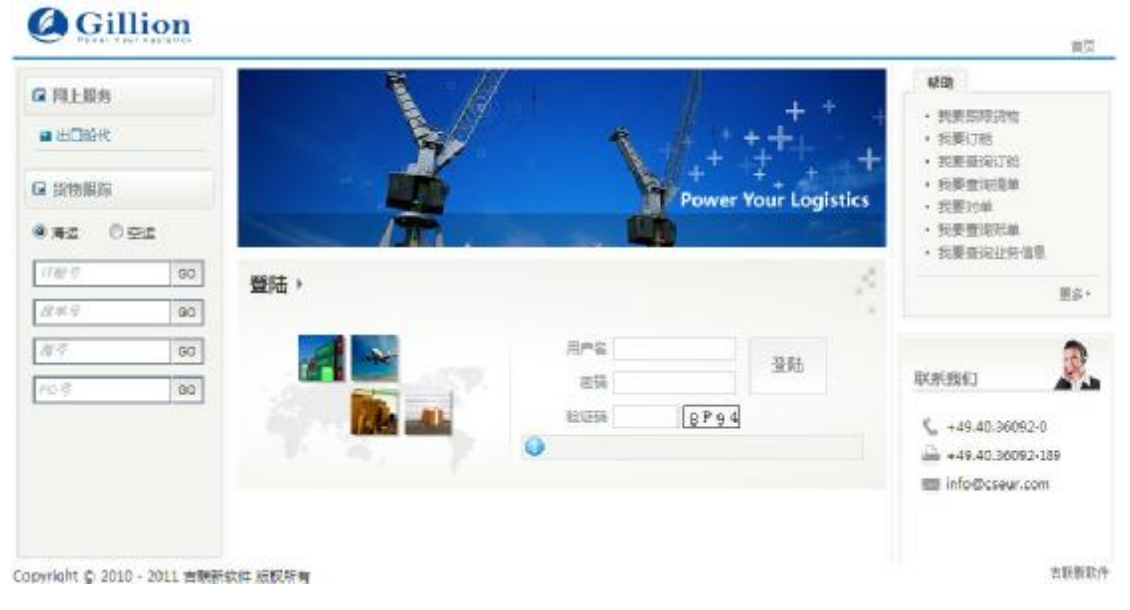

图 10

# **1.2** 登录

输入业务系统中配置的用户名、正确的密码、正确的验证码,点击【登陆】,即可进入 系统,并在系统右上方显示用户的相关信息(蓝色字样),如图 11:

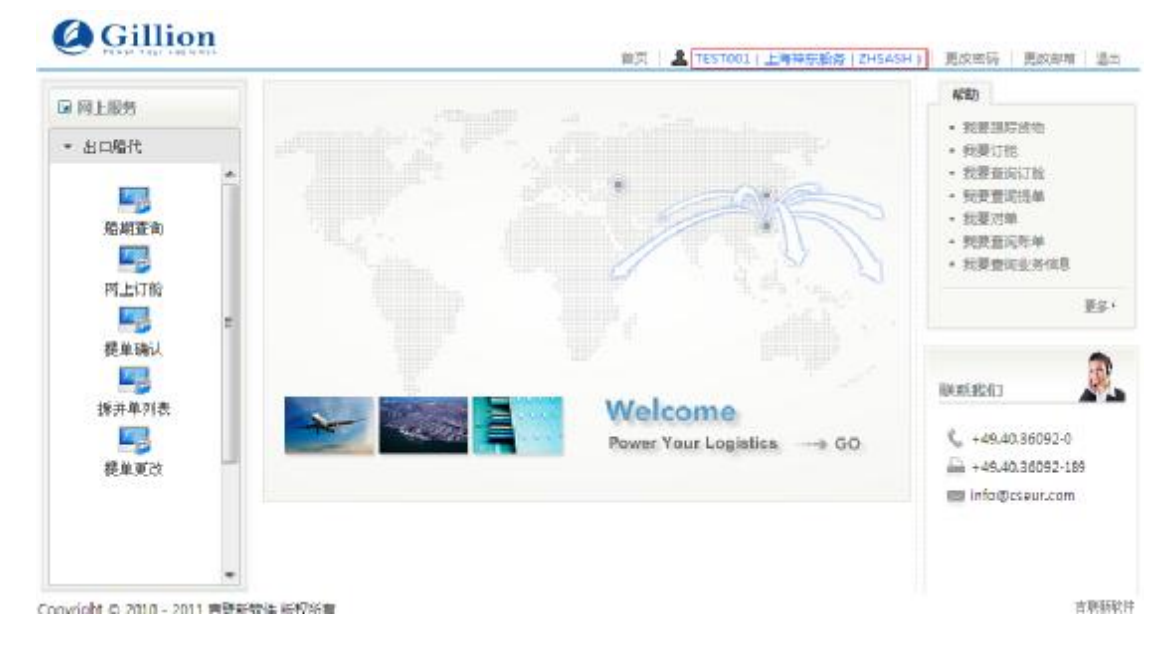

# **2** 船期查询

# **2.1** 入口

所有用户都可以查询船期。

# **2.1.1**未登陆用户

点击如图 12 中所示链接即可打开船期查询列表页面:

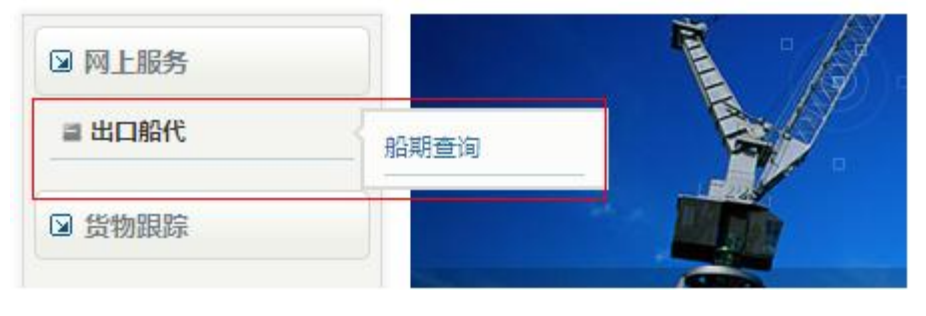

图 12

# **2.1.2**已登陆用户

点击如图【船期查询】按钮,打开船期查询列表页面,如图 13:

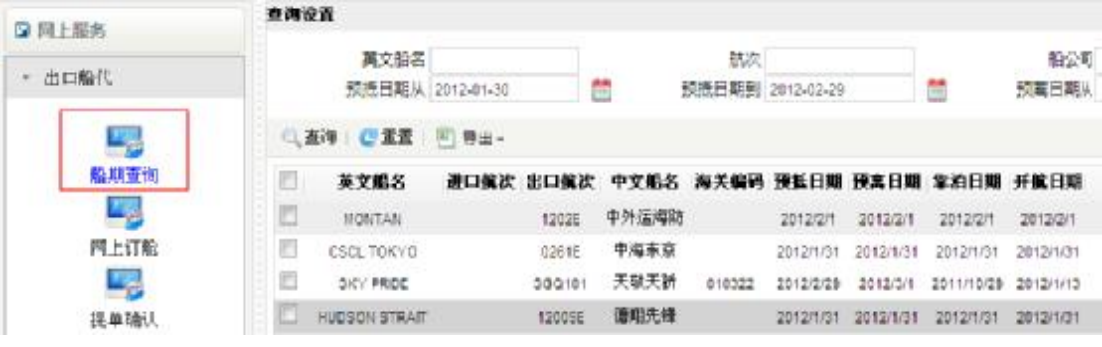

图 13

# **2.2** 查询设置

点击列表左上方的【查询设置】或右上方的图标,即可收缩或展开查询条件,如图 14:

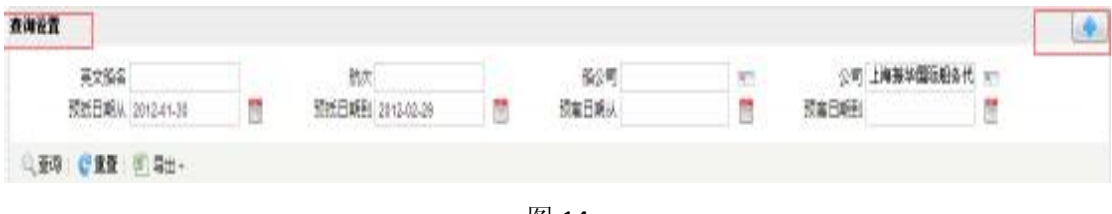

图 14

# **2.3** 查询

在列表上方"查询设置"中填好查询条件,点击【查询】按钮,查询出的数据显示在下 方列表中。

### **2.4** 重置

点击【重置】按钮,将列表上方"查询设置"中的查询条件重置为默认状态。

# **2.5** 导出

将鼠标停放在【导出】按钮中,将列出【导出】【导出全部】两个按钮,可在列表中勾 选多条数据,点击【导出】导出对应数据,亦可直接点击【导出全部】按钮,导出所有数据。 如图 15:

查询设置

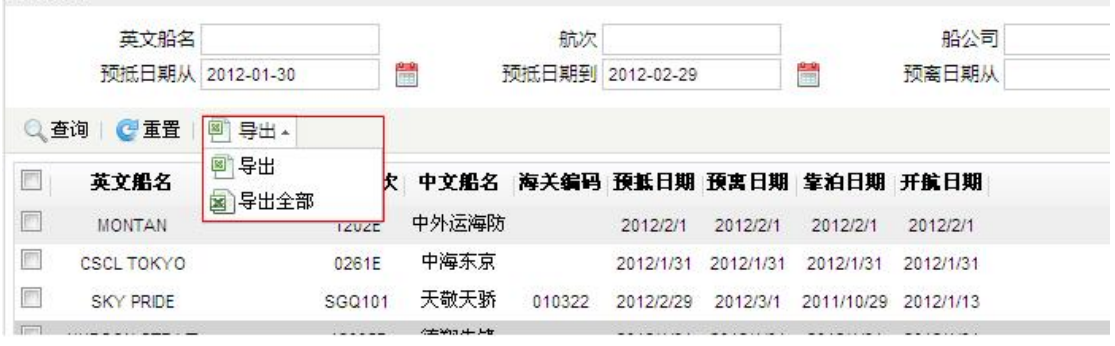

图 15

# **3** 网上订舱

# **3.1** 入口

点击【网上订舱】按钮,打开网上订舱列表页面,如图 16:

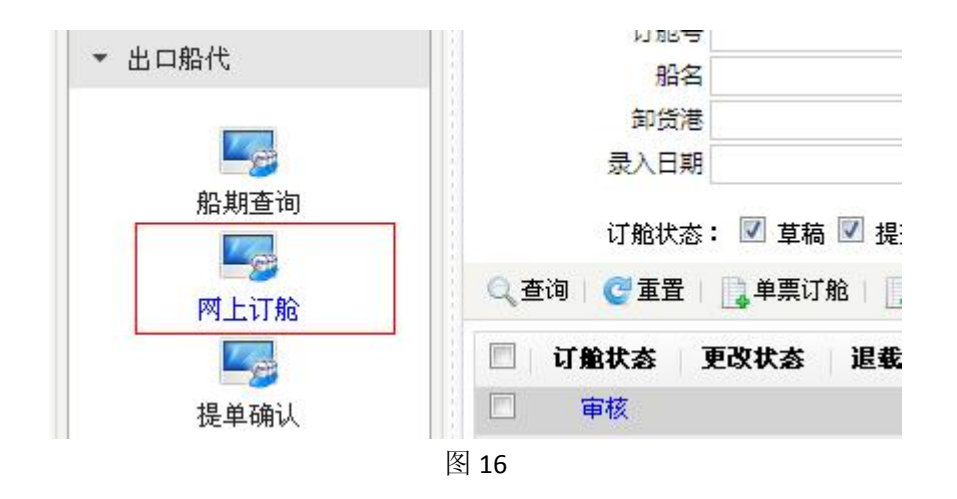

# **3.2** 查询设置

点击列表左上方的【查询设置】或右上方的图标,即可收缩或展开查询条件,如图 17:

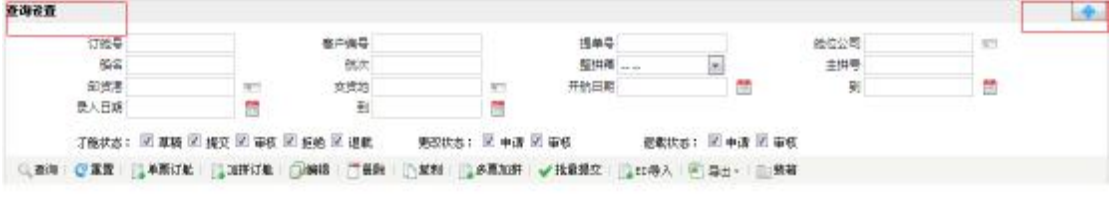

图 17

## **3.3** 查询

在列表上方"查询设置"中填好查询条件,点击【查询】按钮,查询出的数据显示在下 方列表中。

### **3.4** 重置

点击【重置】按钮,将列表上方"查询设置"中的查询条件重置为默认状态。

### **3.5** 单票订舱

点击【单票订舱】按钮,打开订舱页面,如图 18:

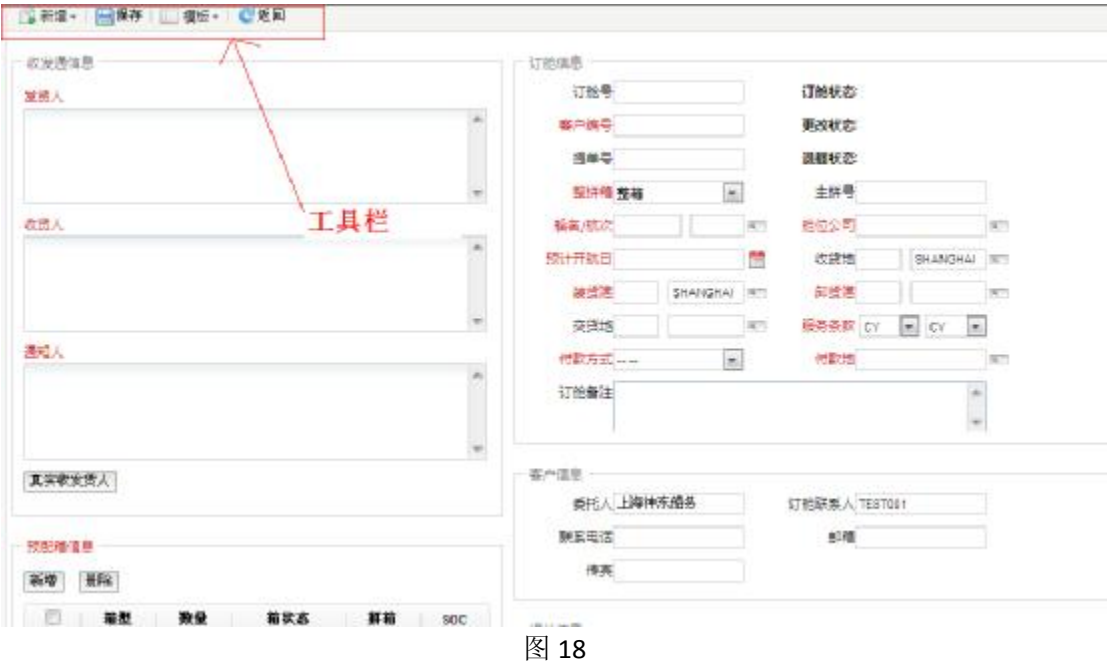

# **3.5.1** 新增

将鼠标停放在工具栏【新增】按钮中,将列出【从模版加载】、【直接新增】两个按钮。 如图 19:

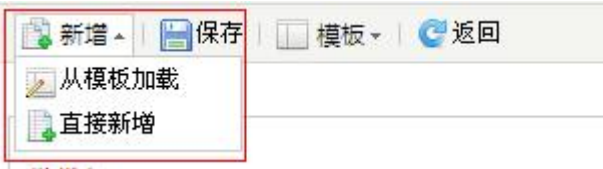

图 19

点击【直接新增】按钮,删除当前所有数据,新增订舱信息。点击【从模版加载】按钮, 可从已有的模版中选择一个模版,删除当前数据,加载出模版信息进行新增订舱信息,如图 20:

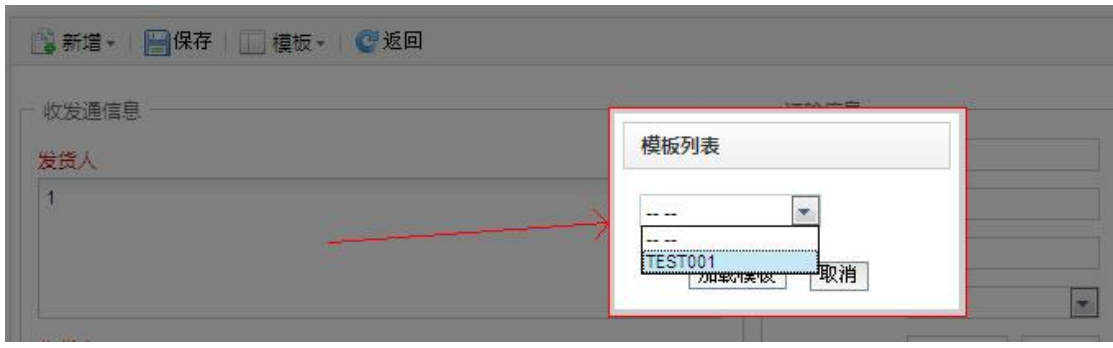

### **3.5.2**保存

在页面中填写完数据后【红色字段为必填项】,第一次点击工具栏【保存】按钮,保存 数据,生成一票订舱信息。第二次开始,继续点击【保存】按钮,将数据保存到对应该票订 舱中。

### **3.5.3**模版

将鼠标停放在工具栏【模版】按钮中,将列出【保存】、【另存为】、【删除】三个按钮。 如图 21:

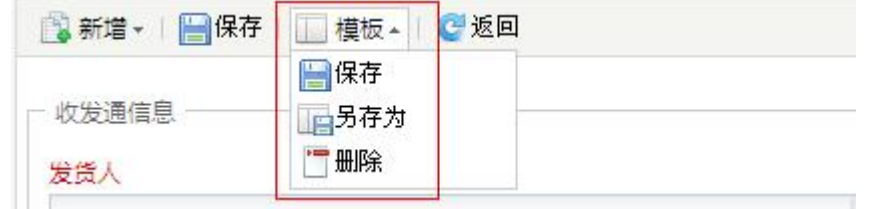

点击【保存】按钮,在弹出的模版列表中选择一个模版,将当前页面数据保存到选中的 模版中。点击【另存为】按钮,将当前页面数据新增为一个新的模版,并给模版取名。点击 【删除】按钮,在弹出的模版列表中选择一个模版即可删除对应模版。

### **3.5.4**返回

点击工具栏【返回】按钮,返回到网上订舱列表页面。

# **3.6** 加拼订舱

满足作为主拼单的条件: 整拼箱字段必须为"拼箱",主拼号字段必须为空,预配箱信 息中拼箱字段必须为"拼箱"。如图 22:

图 21

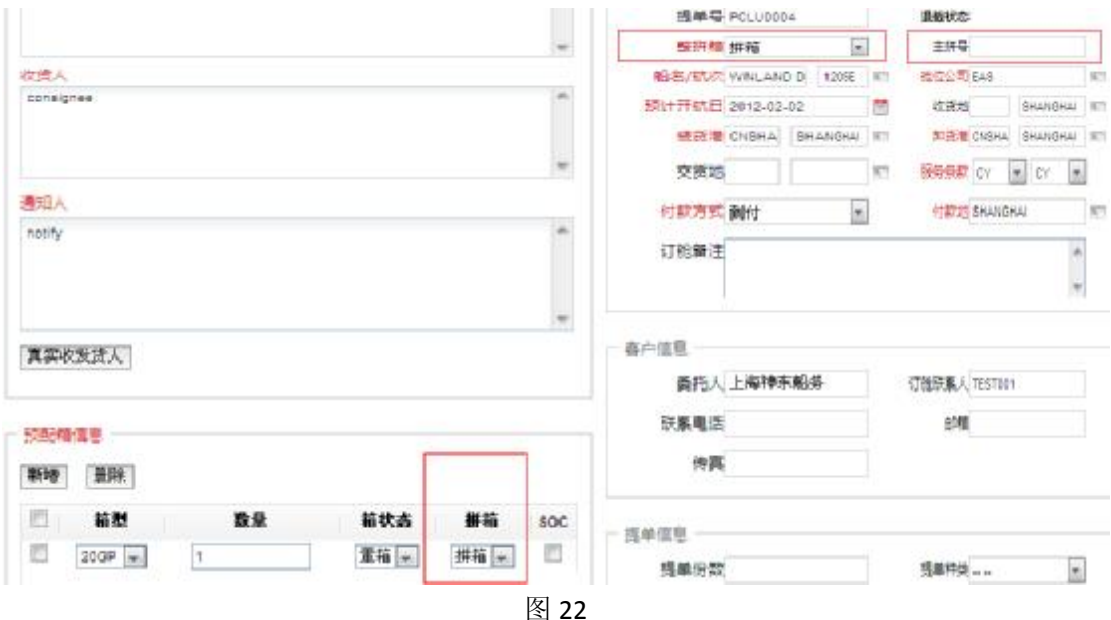

选择一票订舱,点击网上订舱列表上的【加拼订舱】按钮,若该订舱不可作为主拼单, 则弹出提示"这笔订舱不能成为主拼单",若该订舱可作为主拼单,则打开新增订舱页面, 并加载主拼单数据。此时主拼号为主拼单的订舱号。

### **3.7** 编辑

选择一票订舱,点击网上订舱列表上的【编辑】按钮,打开编辑页面。 订舱状态不同的订舱,编辑页面上方工具栏显示的按钮不同。

### **3.7.1**草稿状态

订舱状态为"草稿",工具栏如图 23:

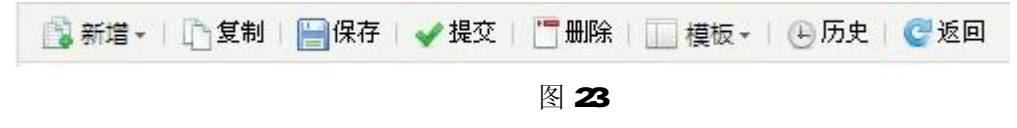

#### **3.7.1.1** 新增

将鼠标停放在工具栏【新增】按钮中,将列出【从模版加载】、【直接新增】、【加拼订舱】 三个按钮。点击【直接新增】按钮,删除当前所有数据,新增订舱信息。点击【从模版加载】 按钮,可从已有的模版中选择一个模版,删除当前数据,加载出模版信息进行新增订舱信息。 点击【加拼订舱】按钮,功能同网上订舱列表上的"加拼订舱"功能。

### **3.7.1.2** 复制

点击【复制】按钮,将当前订舱数据复制,新增一票订舱,将复制的数据赋给新增的订 舱。

### **3.7.1.3** 保存

在页面中填写完或修改数据后【红色字段为必填项】,点击【保存】按钮,将数据保存 到对应该票订舱中。

#### **3.7.1.4** 提交

点击【提交】按钮,提交该票订舱,订舱状态变为"提交",并且根据预配箱信息自动 装箱。该票订舱需等待审核人员在业务系统查看并审核。

#### **3.7.1.5** 删除

点击【删除】按钮,删除该票订舱,并返回网上订舱列表页面。

#### **3.7.1.6** 模版

将鼠标停放在工具栏【模版】按钮中,将列出【保存】、【另存为】、【删除】三个按钮。 点击【保存】按钮,在弹出的模版列表中选择一个模版,将当前页面数据保存到选中的模版 中。点击【另存为】按钮,将当前页面数据新增为一个新的模版,并给模版取名。点击【删 除】按钮,在弹出的模版列表中选择一个模版即可删除对应模版。

### **3.7.1.7** 历史

点击【历史】按钮,弹出该票订舱的订舱状态历史信息。如图 24:

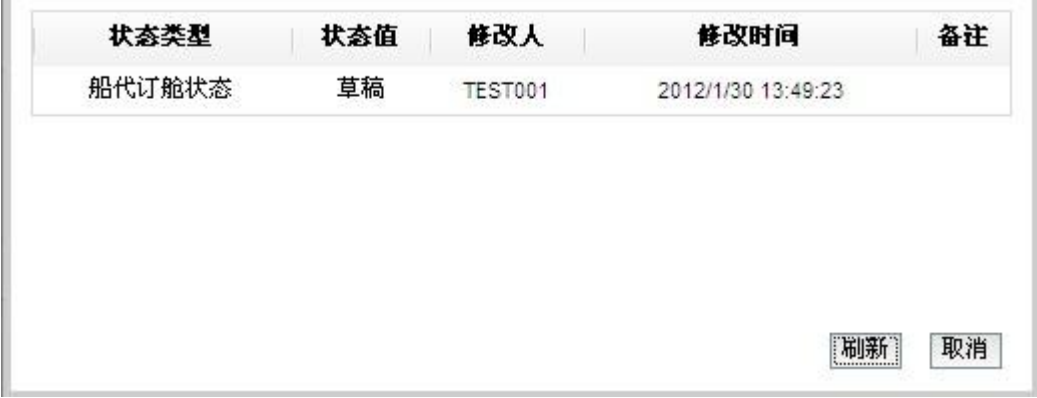

#### **3.7.1.8** 返回

点击工具栏【返回】按钮,返回到网上订舱列表页面。

### **3.7.2**提交状态

订舱状态为"提交",工具栏如图 25:

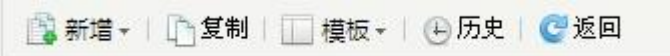

图 25

与草稿状态相比较,没有【保存】、【删除】、【提交】三个按钮,即不能修改数据库中的 数据,不能删除,不能再次提交,需要等待审核(可为审核通过或拒绝)。

### **3.7.3**审核状态

订舱状态为"审核",工具栏如图 26:

■ 新増▼ | 『复制 | ■保存 | 『退載 | | 模板▼ | ④历史 | ●返回

图 26

与草稿状态相比较,没有【删除】、【提交】两个个按钮,即不能删除,不能再次提交, 需要等待审核。

#### **3.7.3.1** 保存

修改数据后,点击【保存】按钮,修改后的数据将会保存,并且修改的数据将会变为红 色字体。此时更改状态变为"申请",只有待业务系统中"更改审核"通过后才可继续修改 数据。(可为审核通过或拒绝)。如图 27:

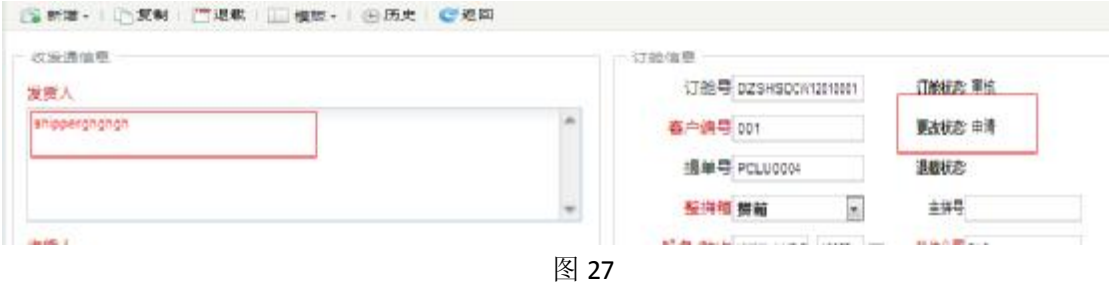

#### **3.7.3.2** 退载

点击【退载】按钮,该票订舱的退载状态为"申请"状态。等待审核(可为审核通过或 拒绝)。如图 28:

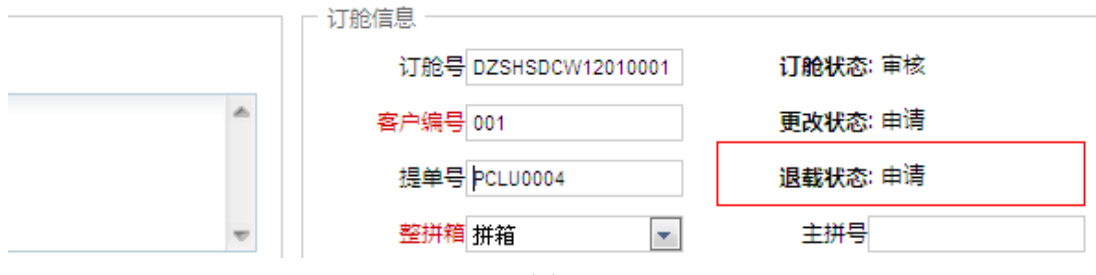

图 28

# **3.8** 删除

点击【删除】按钮,删除选择的订舱(可选多票),订舱状态为"提交"、"审核"、"退 载"的订舱无法删除。

### **3.9** 复制

选择一条订舱,点击【复制】按钮,将选中的订舱数据复制并且新增一票订舱,将复制 的数据赋给新增的订舱。

# **3.10** 多票加拼

【多票加拼】按钮功能与【加拼订舱】一样,只是点击【多票加拼】按钮,可加拼多票 订舱。选中满足作为主拼单的订舱,在点击【多票加拼】按钮后,弹出如图 29 所示对话框:

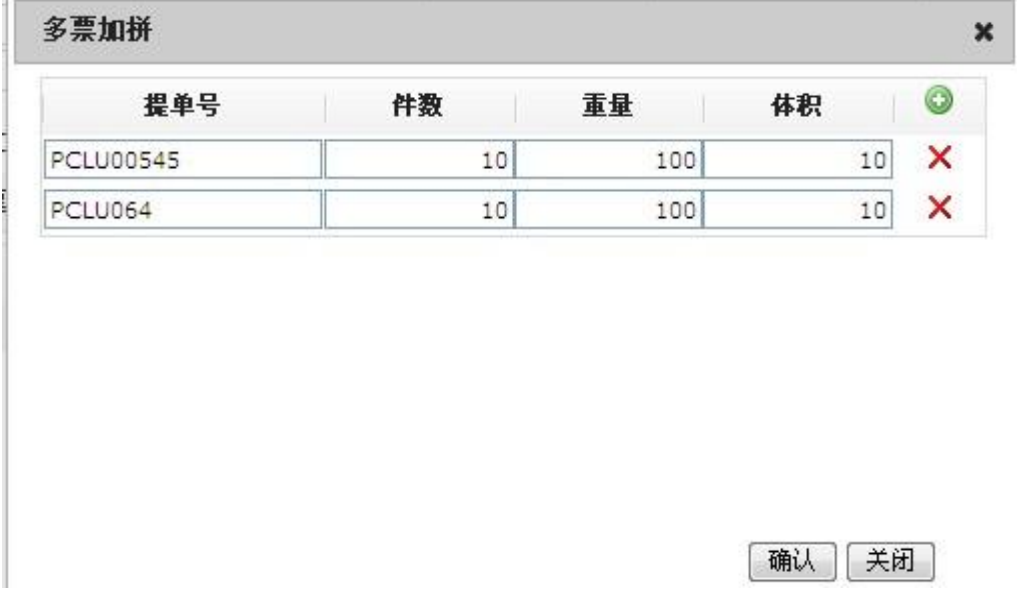

#### 图 29

可以新增多行信息,一行信息将代表一票订舱数据。各行之间提单号不可重复且不超过 20 个字符。点击【确认】即可多票加拼。多票加拼成功后,当前对话框自动关闭,并刷新 列表数据。

## **3.11** 批量提交

选择一条以上订舱,点击【批量提交】按钮,即可将满足条件的"草稿"或"拒绝"状 态的订舱提交,订舱状态变为"提交"。

# **3.12 EDI** 导入

点击【EDI 导入】按钮,弹出选择文件对话框,选择相应的 EDI 文本,导入后显示导入 后的消息,若导入成功,则关闭对话框后列表刷新,即可看到通过 EDI 导入的订舱信息。若 导入失败,也可看到失败原因。如图 30:

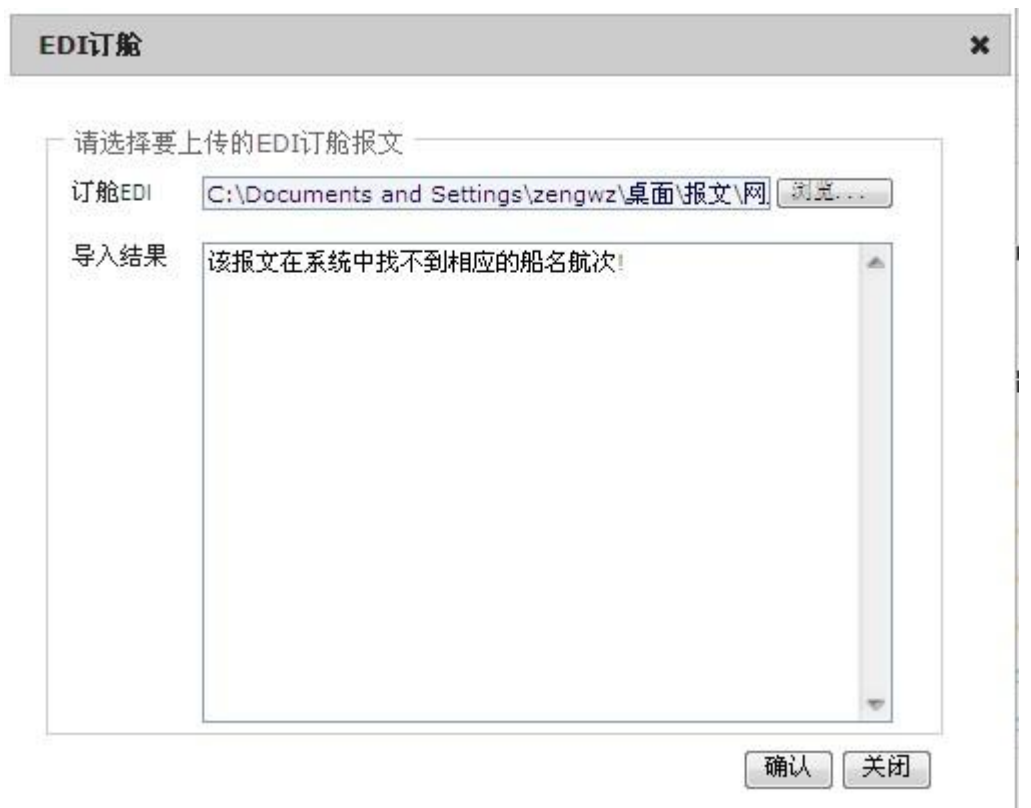

图 30

# **3.13** 导出

将鼠标停放在【导出】按钮中,将列出【导出】【导出全部】两个按钮,可在列表中勾 选多条数据,点击【导出】导出对应数据,亦可直接点击【导出全部】按钮,导出所有数据。 如图 31:

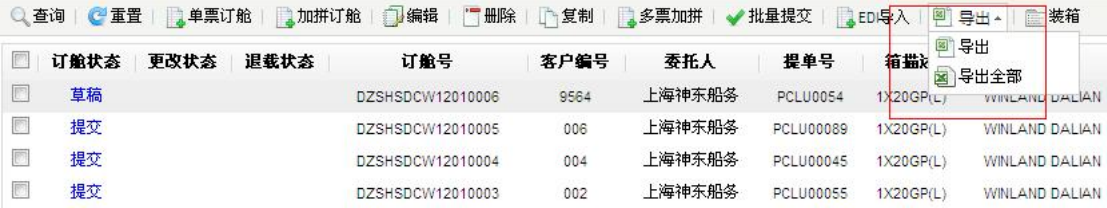

# **4.1** 入口

点击【提单确认】按钮,打开提单确认列表页面,如图 41:

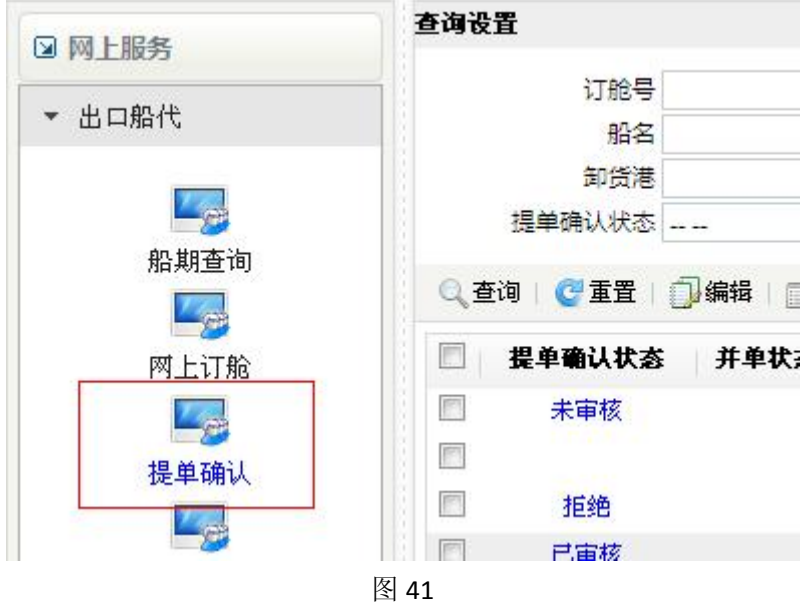

### **4.2** 查询设置

点击列表左上方的【查询设置】或右上方的图标,即可收缩或展开查询条件,如图 42:

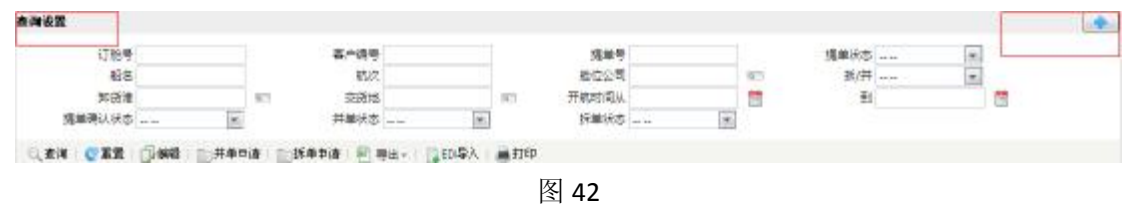

## **4.3** 查询

在列表上方"查询设置"中填好查询条件,点击【查询】按钮,查询出的数据显示在下 方列表中。

### **4.4** 重置

点击【重置】按钮,将列表上方"查询设置"中的查询条件重置为默认状态。

### **4.5** 编辑

选择一票提单,点击提单确认列表上的【编辑】按钮,打开编辑页面。 提单确认状态不同的提单,编辑页面上方工具栏显示的按钮不同。

### **4.5.1**未审核状态

未审核状态工具栏如图 43,工具栏最后方显示提单确认截至信息。

■ 保存 | (4) 历史 | ■ 打印 | ● 返回 | 提单确认截至时间: 2012/2/2 6:00:00

#### 图 43

#### **4.5.1.1** 保存

修改提单数据后,点击【保存】按钮,保存数据到数据库。

#### **4.5.1.2** 历史

点击【历史】按钮,查看提单确认状态历史。

#### **4.5.1.3** 打印

点击【打印】按钮,打印当前提单数据。

#### **4.5.1.4** 返回

点击【返回】按钮,返回到提单确认列表页面。

### **4.5.2**已审核状态

已审核状态工具栏如图 44,工具栏最后方显示提单确认截至信息,与未审核状态相比 较,没有【保存】按钮,即无法修改数据库中的数据。

图 44

# **4.6** 并单申请

在列表中选择两票以上提单,点击【并单申请】按钮,若满足并单条件,将弹出并单信 息对话框,点击【确认】按钮进行并单申请,这两票提单并单状态变为"申请"状态,等待 业务系统中进行并单审核。如图 45:

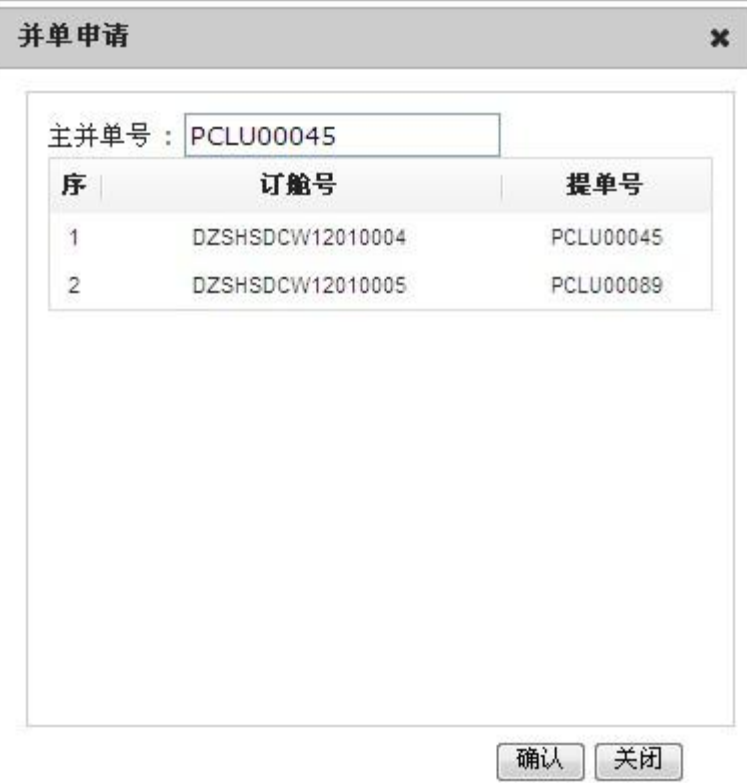

图 45

# **4.7** 拆单申请

在列表中选择一票提单,点击【拆单申请】按钮,若满足拆单条件,将打开拆单页面, 点击【保存】按钮进行拆单申请,这两票提单拆单状态变为"申请"状态,等待业务系统中 进行拆单审核。如图 46:

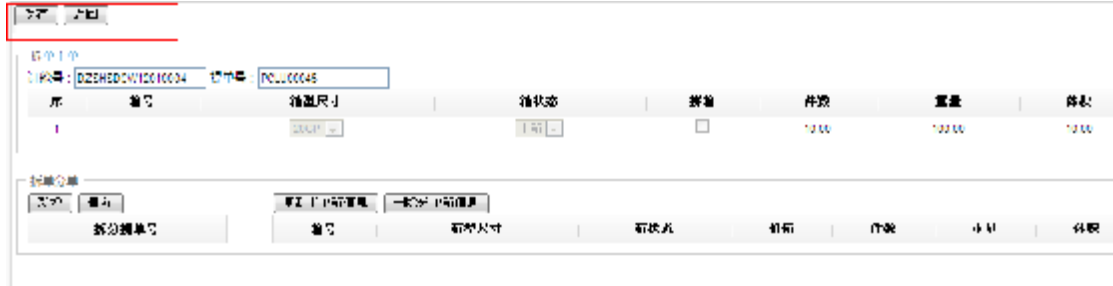

## **4.8** 导出

将鼠标停放在【导出】按钮中,将列出【导出】【导出全部】两个按钮,可在列表中勾 选多条数据,点击【导出】导出对应数据,亦可直接点击【导出全部】按钮,导出所有数据。 如图 47:

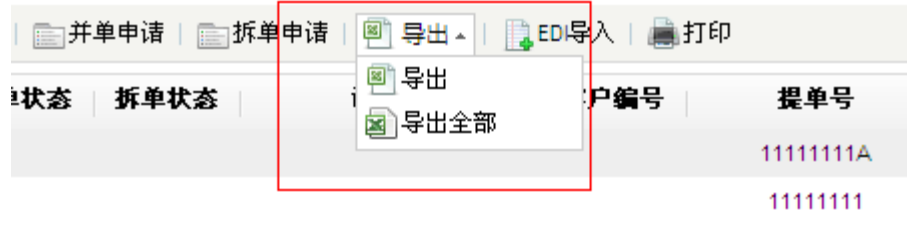

图 47

# **4.9 EDI** 导入

选择一票提单,点击【EDI 导入】按钮,弹出对话框,选择相应的 EDI 报文,点击【确 认】按钮,将报文中的信息修改到对应提单中。

# **4.10** 打印

在列表中选择一票以上提单,点击【打印】按钮,打印选中的提单数据。

# **5** 拆并单列表

# **5.1** 入口

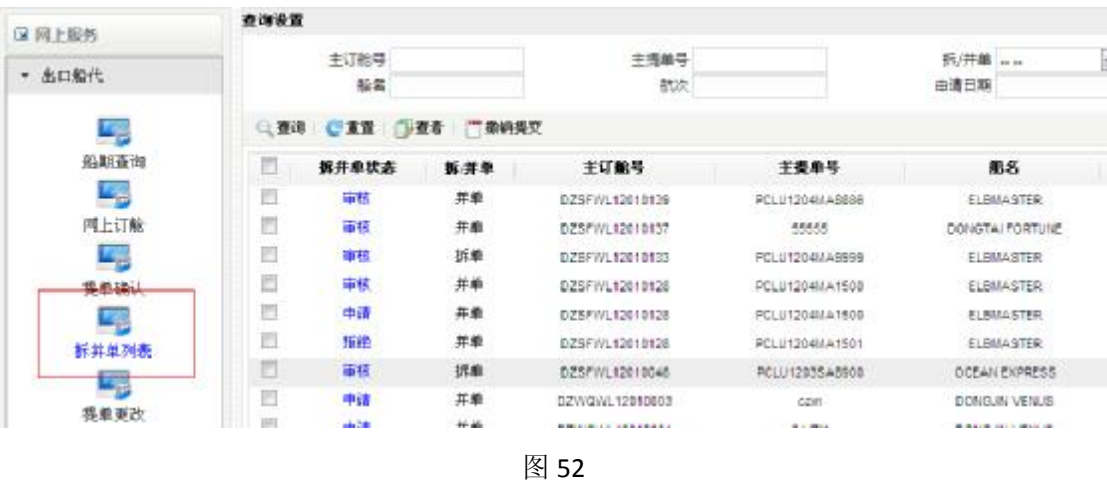

## **5.2** 查询设置

点击列表左上方的【查询设置】或右上方的图标,即可收缩或展开查询条件,如图 53: 查询设置  $-1$ #MAG **所用品。** 圌  $\left\vert \mathbf{r}\right\vert$ 主订纸号 折井美沢市 ...  $\blacksquare$  $\overline{ }$ **KG** ■議日期 mit. 剄 ○ 夜洋 ご 革置 □ 赤著 | □ 擦消提立

图 53

### **5.3** 查询

在列表上方"查询设置"中填好查询条件,点击【查询】按钮,查询出的数据显示在下 方列表中。查询拆并单申请或审核的数据。

### **5.4** 重置

点击【重置】按钮,将列表上方"查询设置"中的查询条件重置为默认状态。

### **5.5** 查看

选择一条数据,点击【查看】按钮,即可查看对应的拆并单信息。

## **5.6** 撤销提交

选择一条申请状态的数据,点击【撤销提交】按钮,即可撤销拆并单申请。

# **6** 其他

如图 56,点击【首页】返回到网站首页,点击【更改密码】打开更改密码页面进行密 码修改,点击【更改邮箱】打开更改邮箱页面进行邮箱修改。

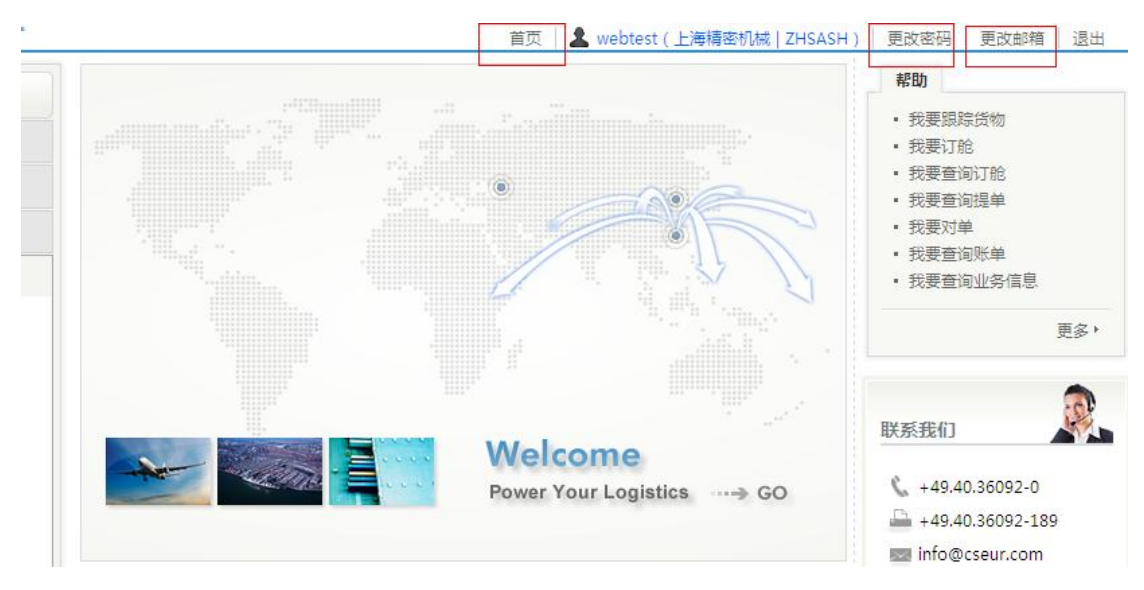

图 56